# Cómo configurar Google Analytics para evitar fugas en tu e-comerce.

Configuración Funnel de Conversión

## índice de Contenidos

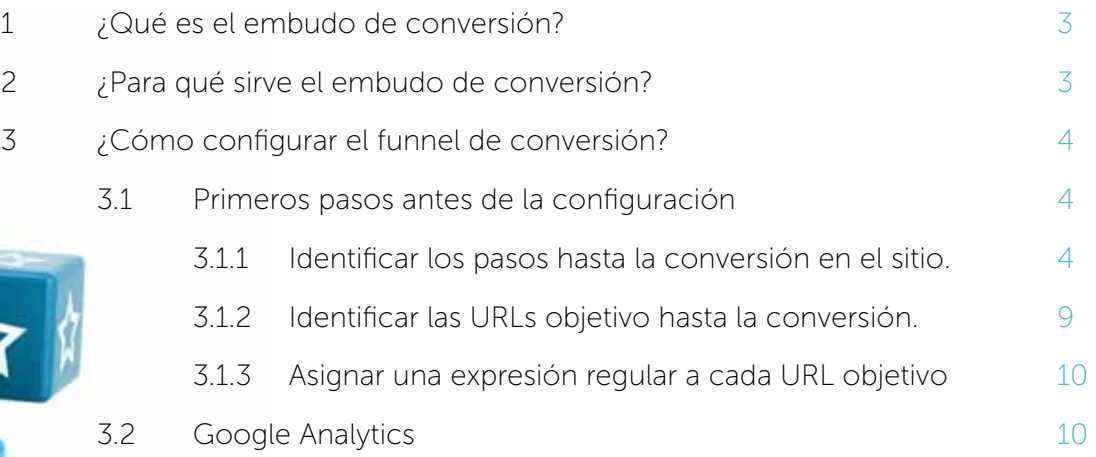

Artículo escrito por:

## ANTONIO MUÑOZ GUTIERREZ

Consultor de Marketing Digital

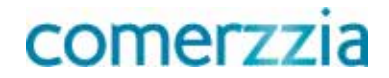

#### 1 ¿Qué es el embudo de conversión?

Se define el embudo de conversión como los pasos que debe seguir un usuario desde que accede a nuestra web hasta que se convierte en cliente, suscriptor o en un lead.

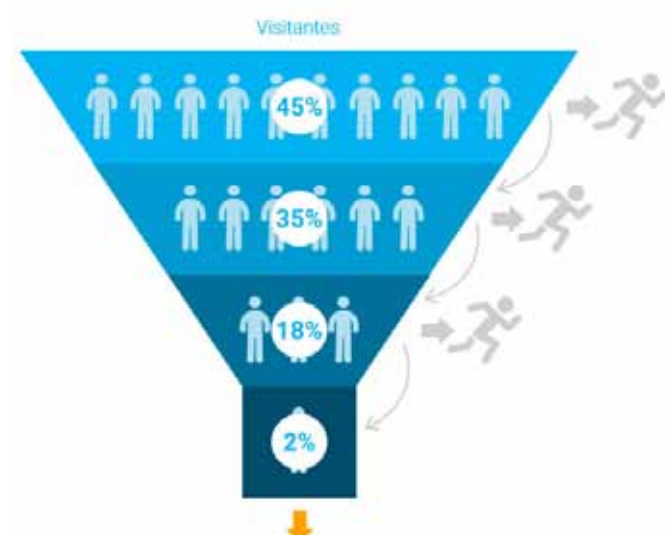

## 2 ¿Para qué sirve el embudo de conversión?

El funnel o embudo de conversión permite de una manera sencilla y visual, comprender y medir cada uno de los pasos que el usuario tiene que realizar hasta conseguir el objetivo, aportando información para la toma de decisiones y realización de experimentos para mejorar cada uno de los ratios de cada paso.

Gracias a esos ratios, podemos validar y poner a prueba distintas variables que afectan de manera directa a la tasa de conversión de nuestro sitio, como por ejemplo:

- Propuesta de valor
- • Diseño
- Comunicación
- Medios de pago
- Política de gastos de envío
- Experiencia Mobile
- Formulario de contacto
- Ficha de producto
- Call to action
- Descripciones de la ficha de producto
- $F$ tc…

#### 3 ¿Cómo configurar el funnel de conversión? 3.1 Primeros pasos antes de la configuración

3.1.1 Identificar los pasos hasta la conversión en el sitio.

Supongamos que tenemos una tienda de camisetas y está orientada a la venta, por lo tanto el objetivo es que el usuario termine en la "página de gracias", pero antes de que el usuario llegue debe realizar el siguiente camino:

#### Paso 1

Ficha de producto Paso 2 Añadir producto al carrito Paso 3

Pantalla carrito

## Paso 4

Datos Personales y selección del medio de pago

#### Paso 5

Confirmación del pedido

## Paso 6

Página de gracias.

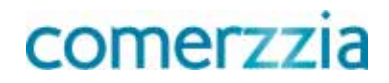

#### PASOS

El usuario navega a través de las categorías de la tienda online buscando una prenda de vestir.

#### Paso 1 Acceder a la ficha de producto.

El usuario accede a una ficha de producto.

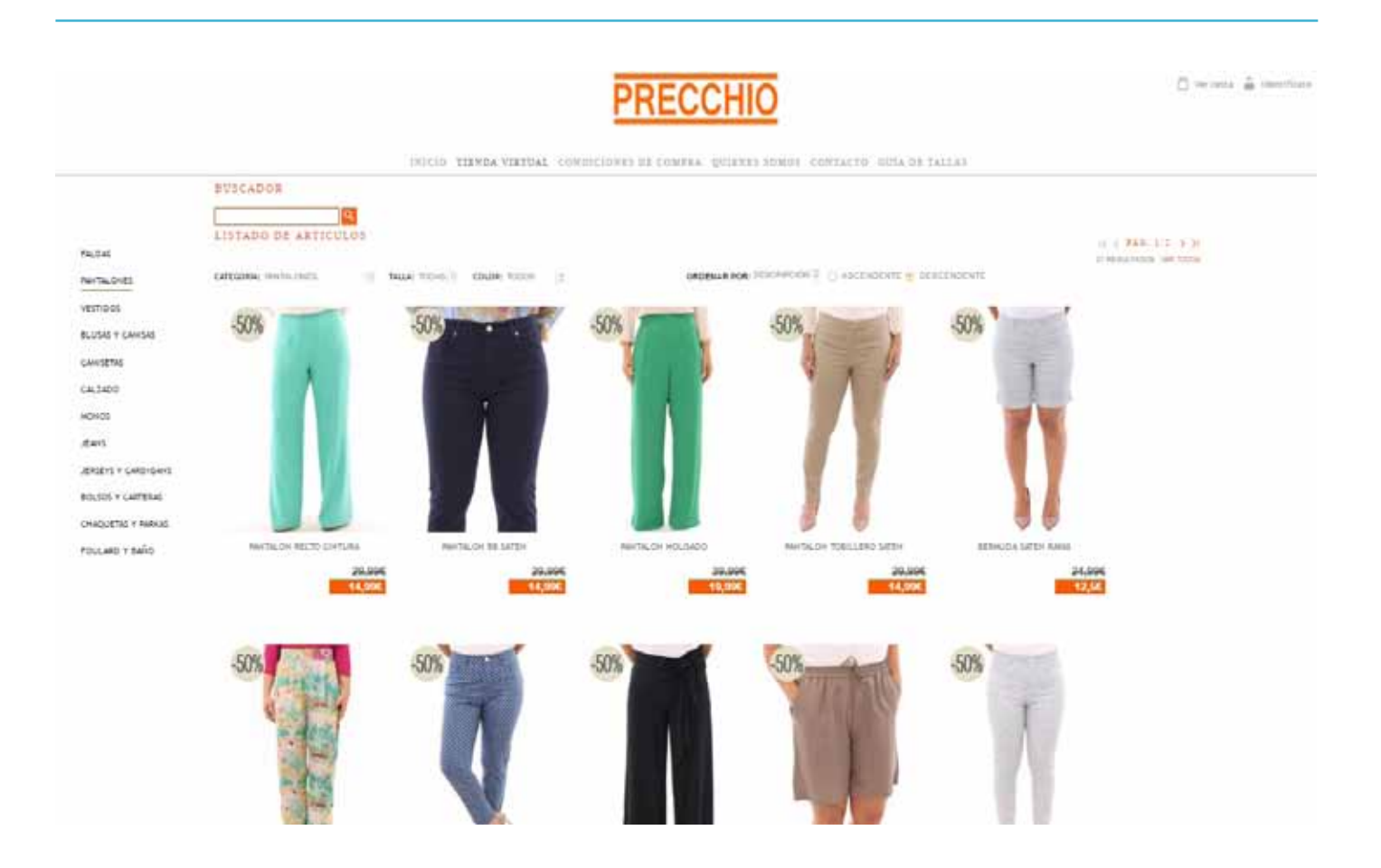

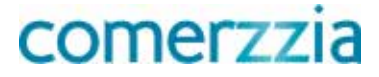

### Paso 2 Añadir el producto al carrito

Selecciona el botón añadir al carrito.

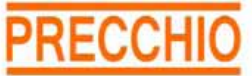

 $\int_{0}^{\eta}$  ver cesta  $\frac{\pi}{44}$  Identificate

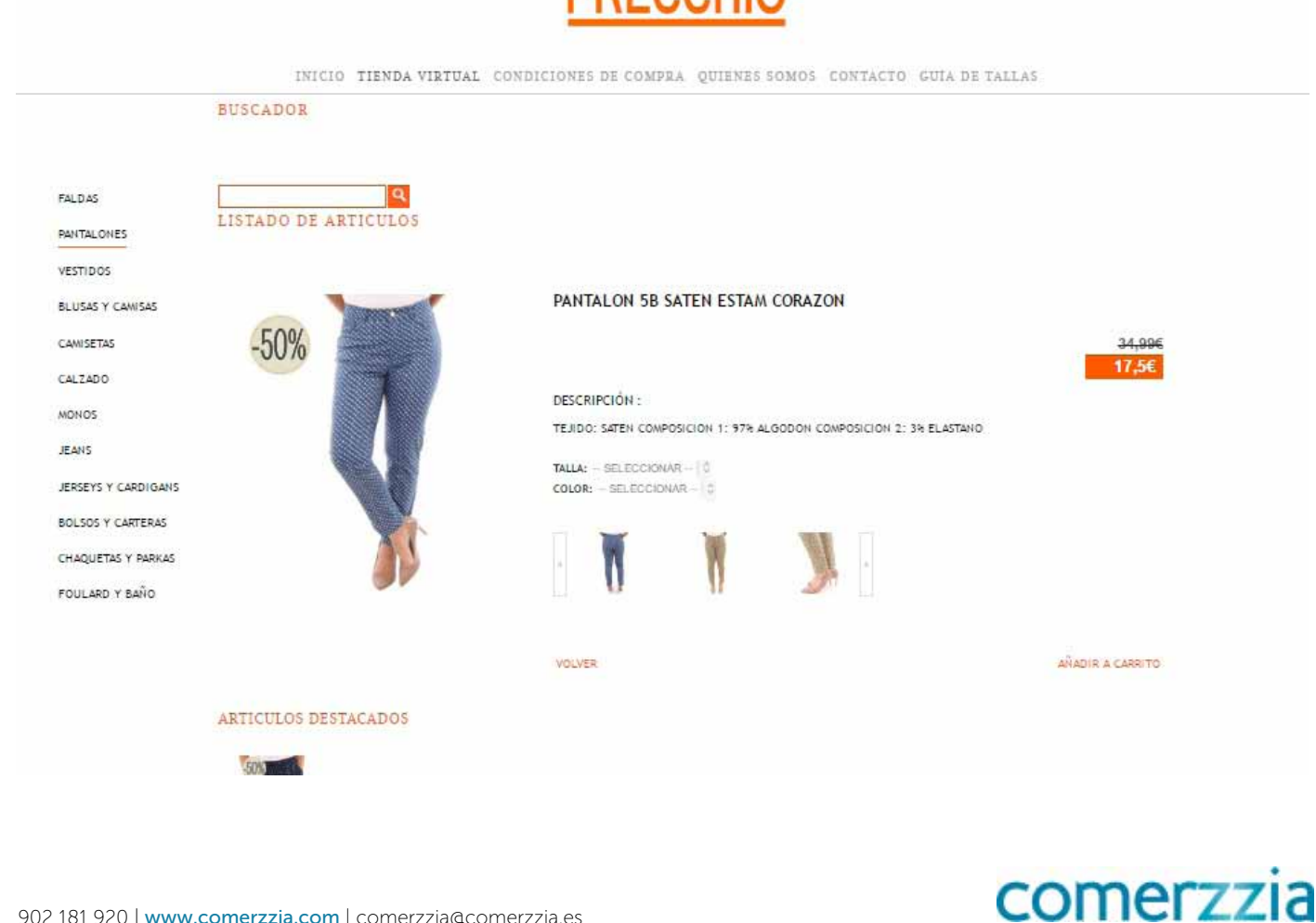

#### Paso 3 Detalle del carrito

Hace click sobre el botón "Cesta" para formalizar el pedido. Accediendo al detalle de la cesta.

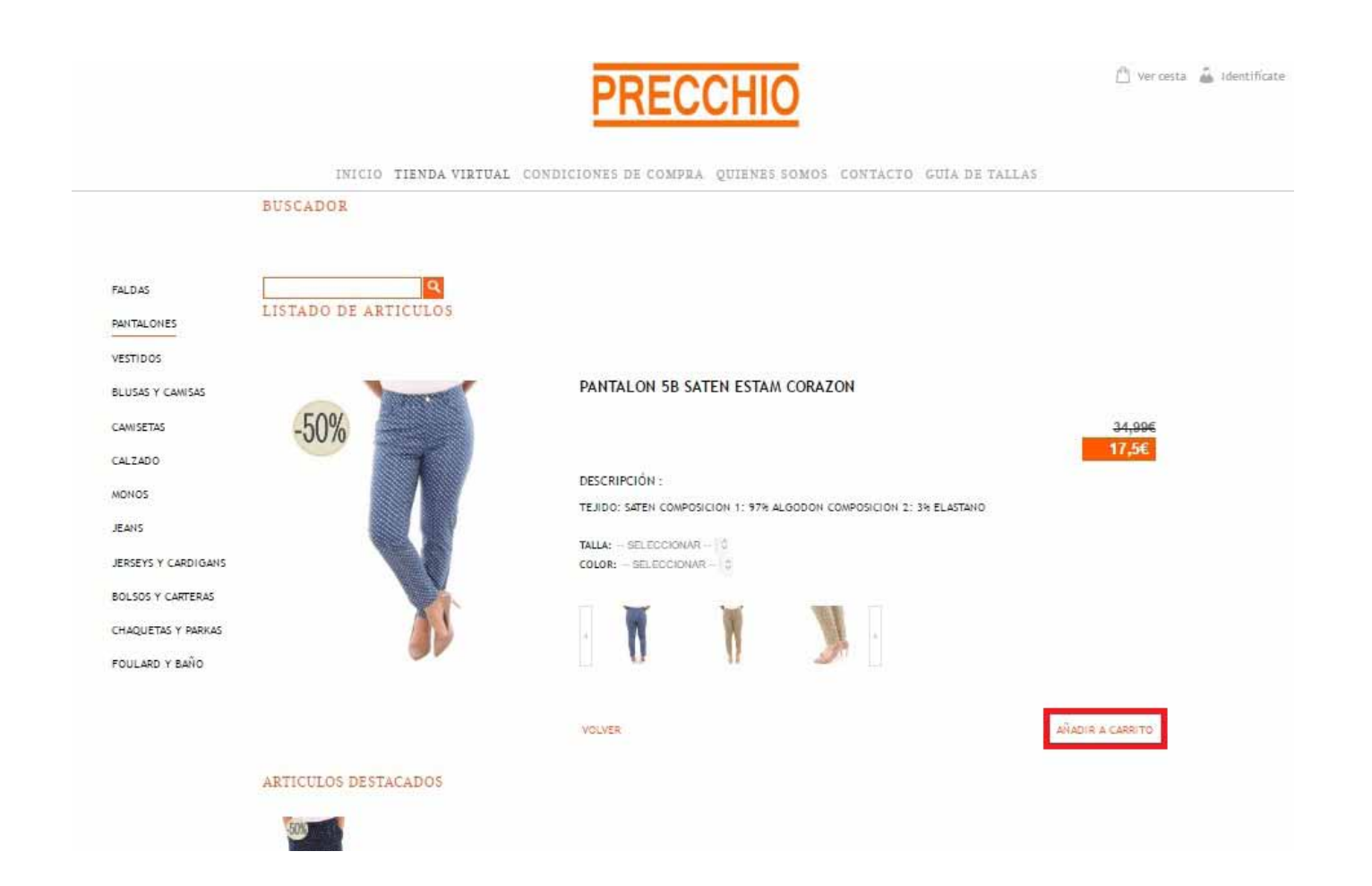

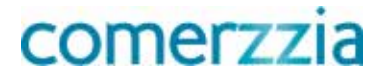

#### Paso 4 Datos personales y selección del medio de pago

Una vez revisados los artículos de la cesta, el usuario accede a la pantalla de datos personales y selección del medio de pago.

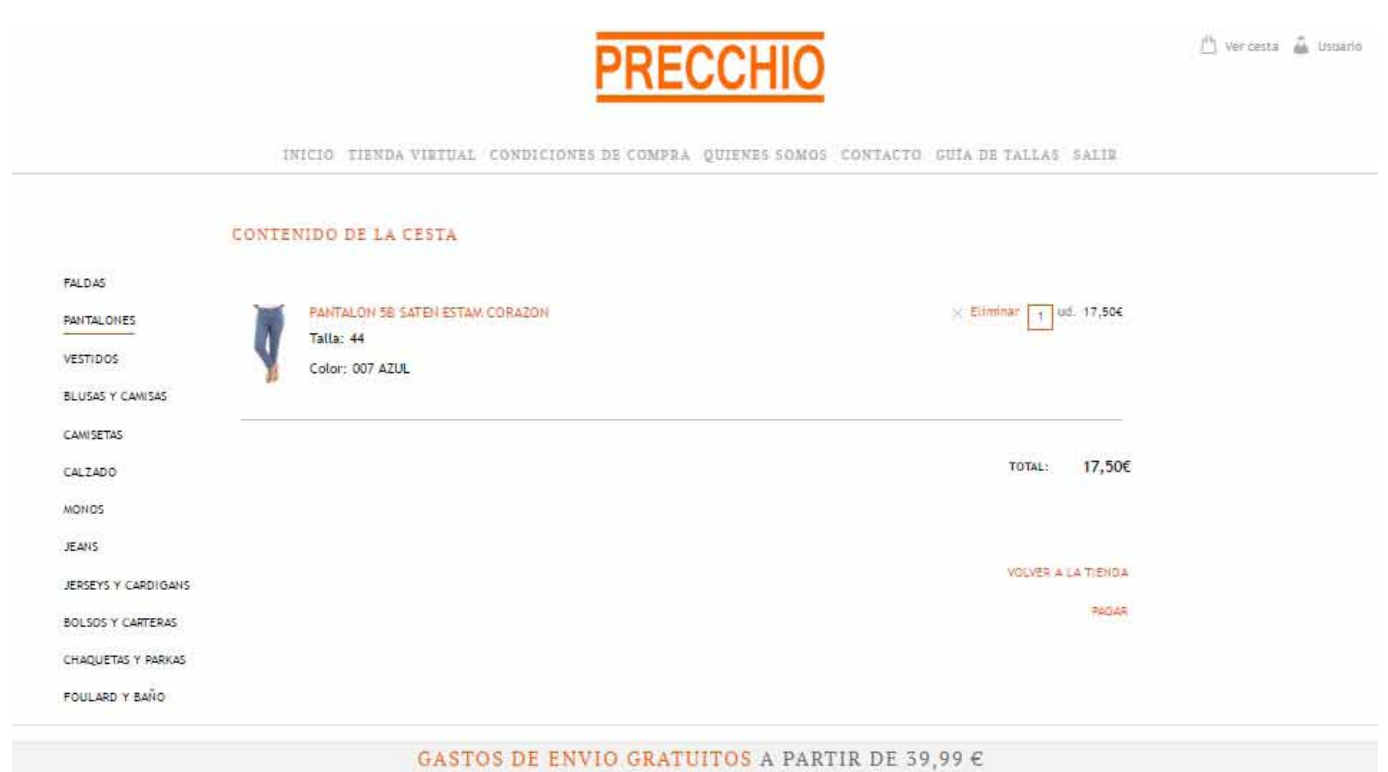

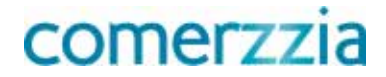

## Paso 5 Confirmación del pedido

En esta pantalla debe revisar los datos facilitados para confirmar el pedido.

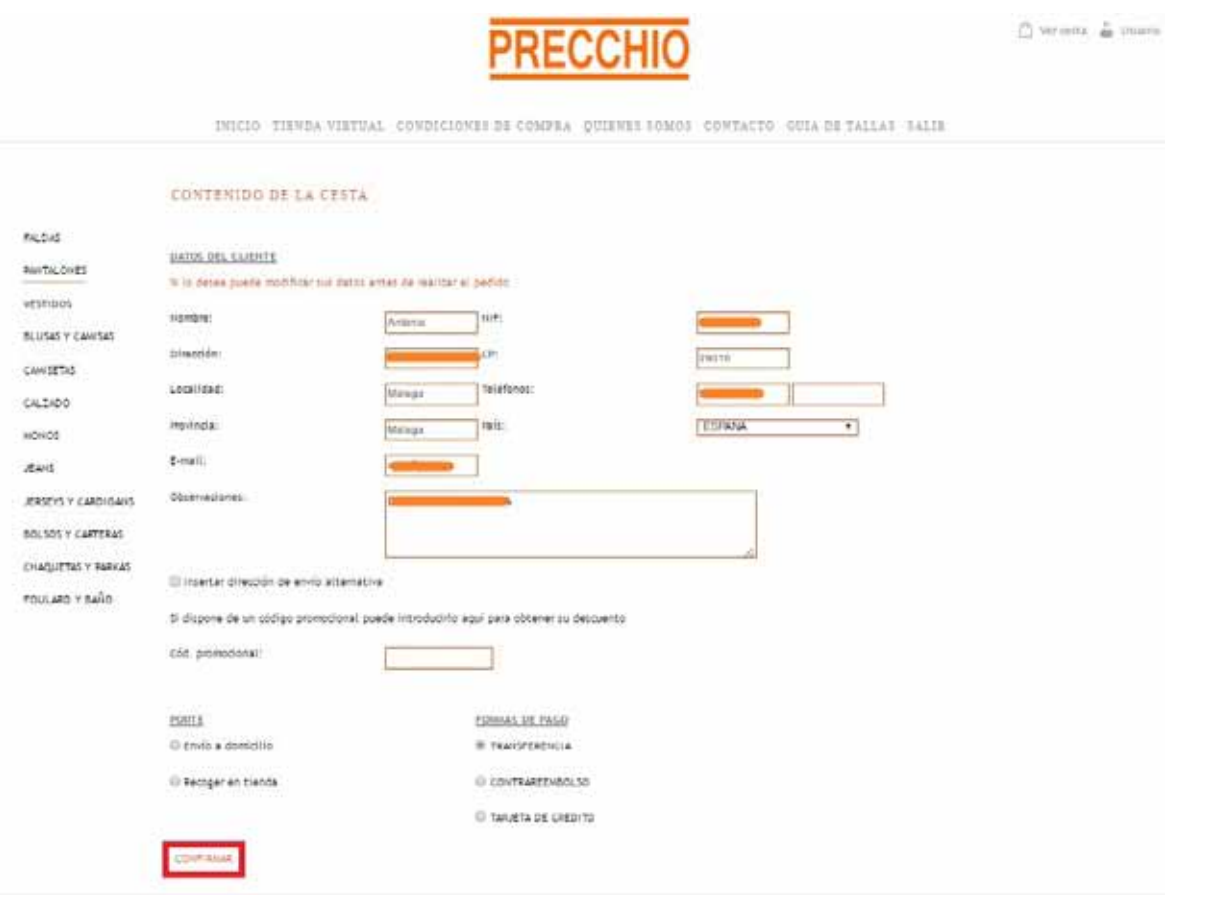

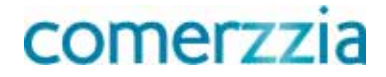

### Paso 6 Página de gracias

El final del embudo de conversión es la página de "Gracias".

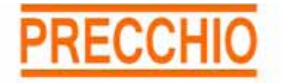

<sup>(4)</sup> Vercesta in Usuario

INICIO TIENDA VIRTUAL CONDICIONES DE COMPRA QUIENES SOMOS CONTACTO GUÍA DE TALLAS SALIR

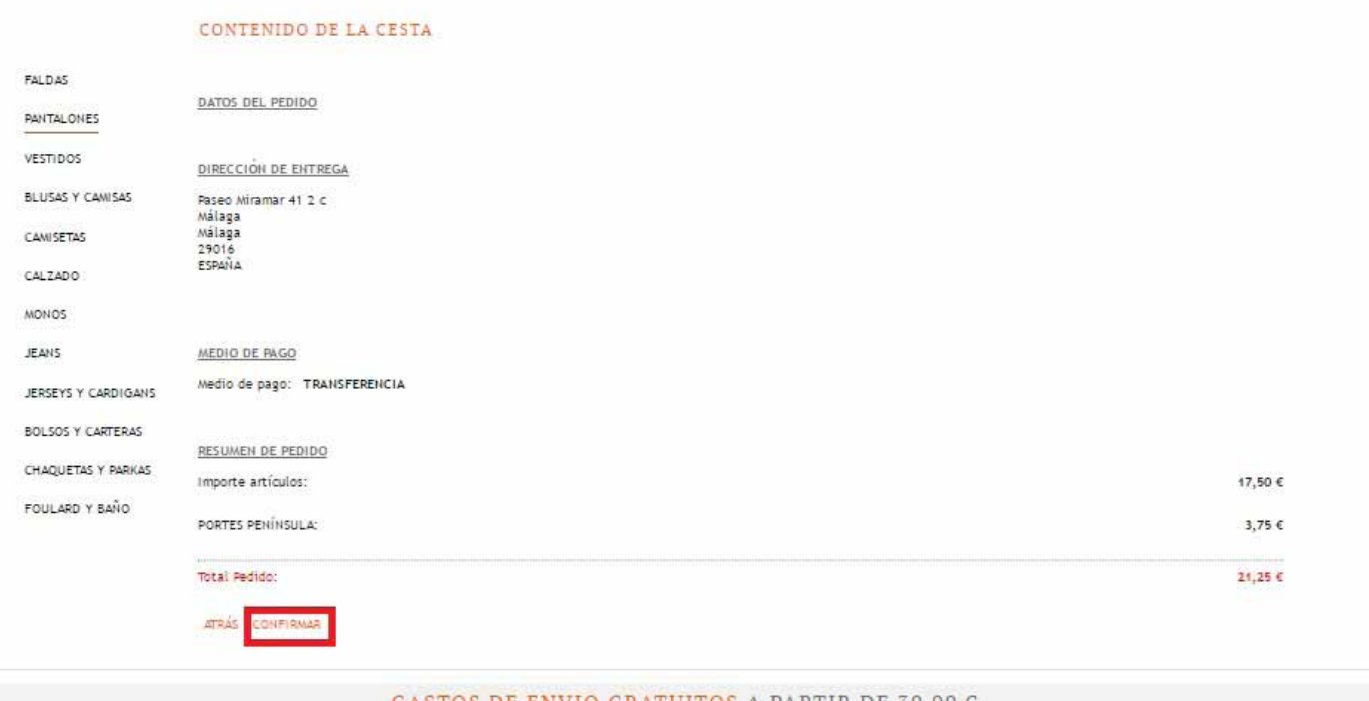

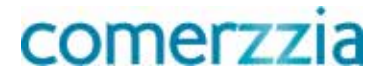

## Paso 6 Página de gracias

El final del embudo de conversión es la página de "Gracias".

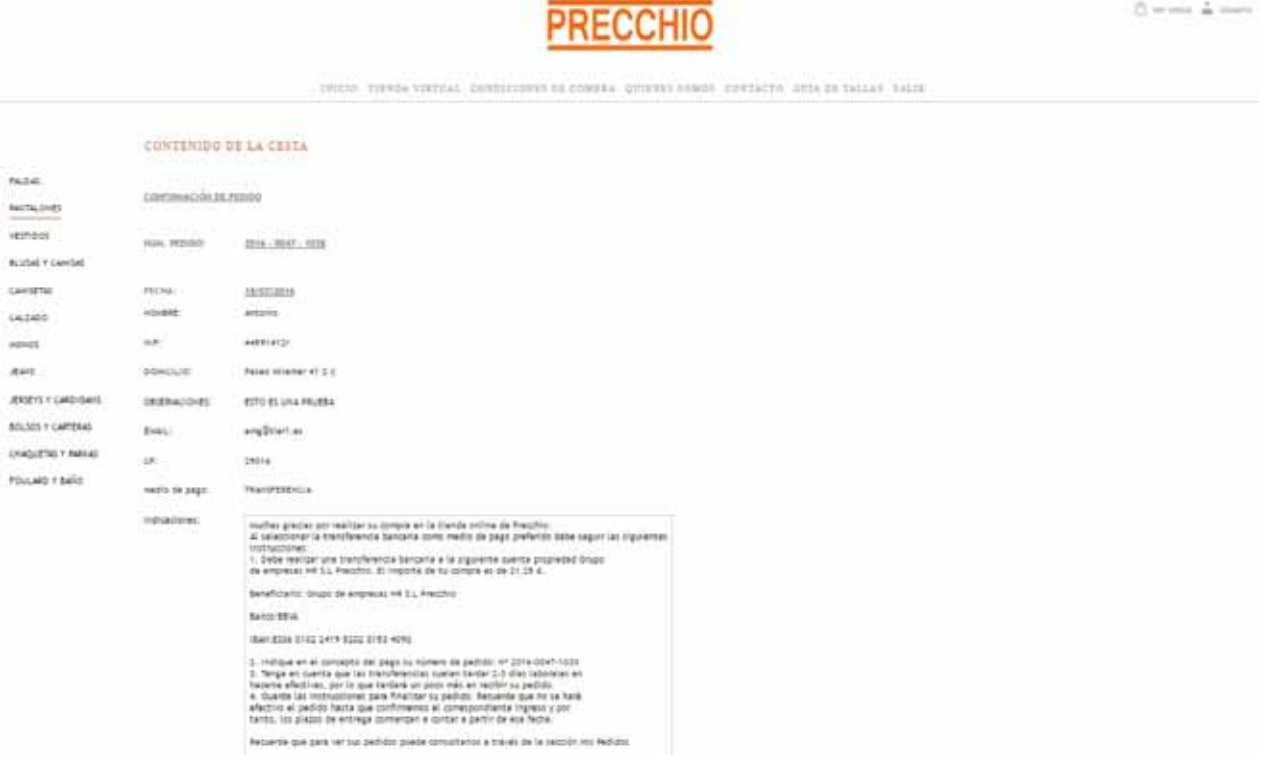

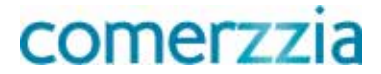

## 3.1.2 Identificar las URLs objetivo hasta la conversión.

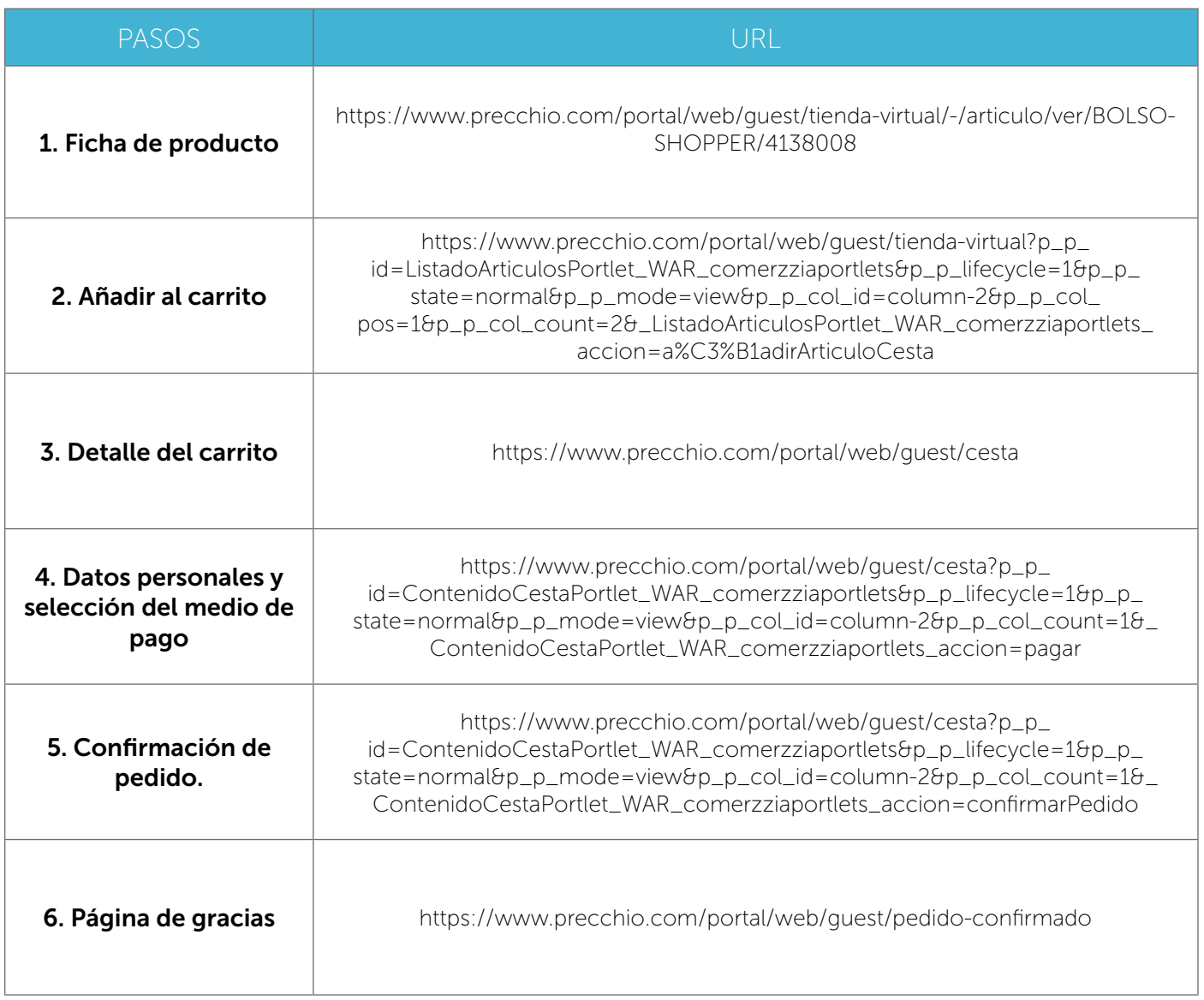

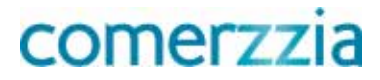

#### 3.1.3 Asignar una expresión regular a cada URL objetivo

Asignamos una expresión regular a cada un URL con el objetivo de identificar el paso del embudo en el que nos encontramos, independientemente de que se construyan de manera dinámica, que incluyan el código del artículo o el ID sesión.

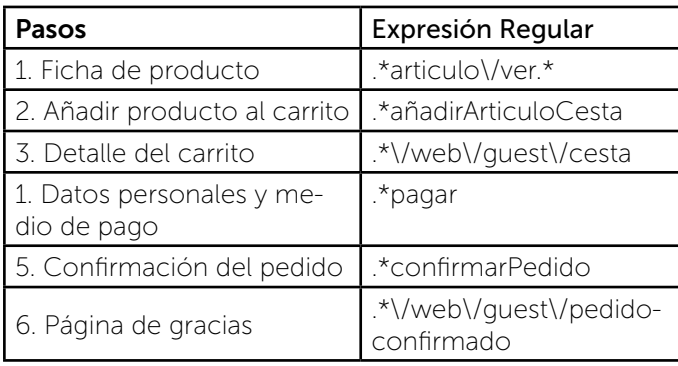

#### 3.2 Google Analytics

Una vez realizado el análisis del proceso de compra y con todos los datos anteriores, ya podemos configurar el funnel de conversión en Google Analytics.

#### Paso 1

Ficha de producto Paso 2 Añadir producto al carrito Paso 3 Pantalla carrito Paso 4 Datos Personales y selección del medio de pago Paso 5 Confirmación del pedido Paso 6 Página de gracias.

#### Ver más sobre expresiones regulares https://goo.gl/PYy1P

(\*) Accedemos a www.google.com/intl/es/analytics y hacemos click en Administración-> Objetivos

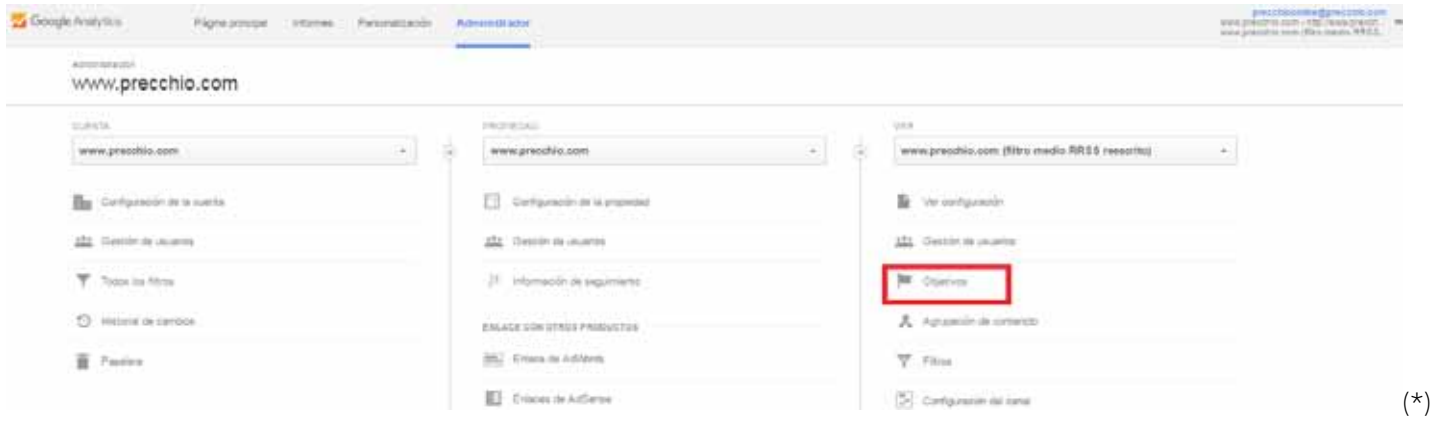

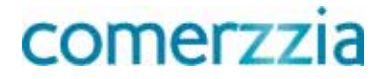

#### Seleccionamos un nuevo objetivo.

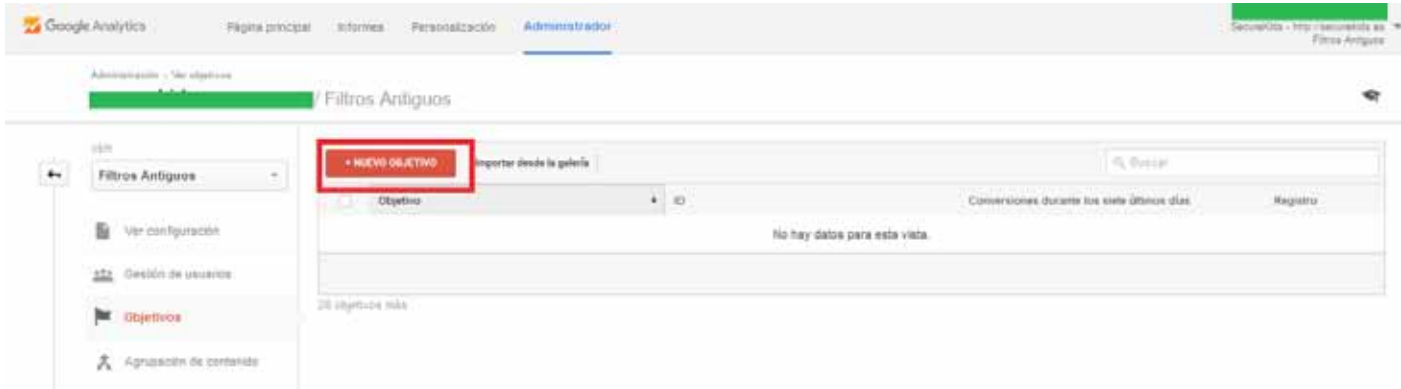

La configuración del objetivo se compone de 3 pasos:

#### 1. Configuración del objetivo

En este paso tenemos la posibilidad de utilizar una plantilla predefinida por Google Analytics o crear una personalizada, siendo la segunda opción la más recomendada. Le damos al botón continuar.

Configuración del objetivo

#### Pacific

Seleccione una plantilla para empezar con opciones configuradas previamente.

#### INGRESOS

() Realización de un pedido Te ta frutuato una nonpre o seu unicitad de entargo

#### ADQUISICIÓN

C Creaçión de una quenta - se no oxeis constimente un region, una cuerta o seu vista

#### сонщая

Ponerse en contacto con nosotros. Se han ameutado un número de teléforo, indicaciones, el that is at terms awardment

[3] Lectura de opiniones Ex har acrositato aumanisma y spinione

[ Devolución de lamada - Se ha existiáti un servico o una lomada telefónda

- Chat en directo Se ha contentado per utar
- C Adultzeith, dans teidegeit z neteistische hara verän

#### INTERACCIÓN

- C Comparaçión de informação Se han remperario futurenso protuína a apostes
- Aprepar a Favoritos Se he particio informació e un poduto en una tate
- Reproducción de medios Reproducción de medios interactivis, como un visitos, una prese de sloppelings a una stenostratiste de products
- Uno compartido/contosón social : Se he compartiti en una vel suced a ye ha en calls per surrei alactulous
- C Regairs Suscess a un boars information, a unos aveses de acoustosos e unite a un grupo

#### Citymyn stolgorile El stativo intelgente no está disponible.

Mits las visitas de más interacción a su sitio veb y conversasas autorizioamente en obativos. A pentruación, utilios esse starivos para mestar sus pujos de Aditiuda. Más informaçõe

· Personalizar

Cancelar

## comerzzia

#### 2. Descripción del objetivo

Ahora debemos añadir un nombre que describa la conversión, en nuestro caso es "Compra", y seleccionar el tipo de conversión para nuestro caso será "Destino" lo cual indica la URL destino que implica la consecución del objetivo. Además podemos ver como existen otros tipos como la duración (tiempo de permanencia en el sitio), páginas / pantallas por sesión (cantidad de páginas vistas) y evento (una acción realizada por el usuario)

#### 3. Información del objetivo

La configuración más importante se realiza en la siguiente pantalla, ya que es donde tenemos que indicar la meta y las etapas hasta la conversión. En la pantalla Destino introducimos la expresión regular que representa a la página de "Gracias", activamos el embudo y añadimos los pasos previos hasta la conversión con sus expresiones regulares.

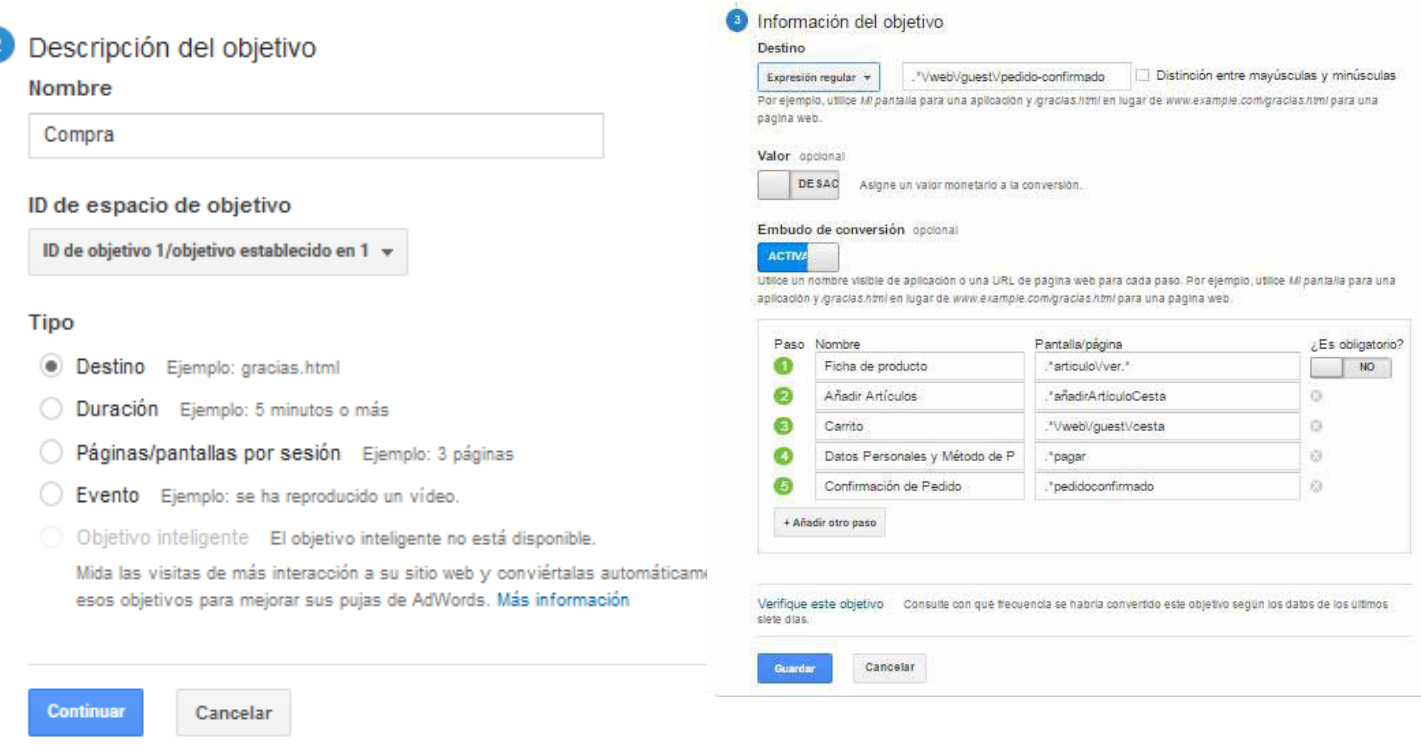

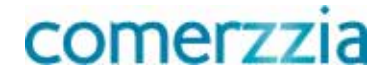

#### Notas:

- El último paso no debemos incluirlo en el embudo, ya que lo hemos introducido en "Destino"
- • ¿Es obligatorio? En el caso de seleccionar esta opción, la herramienta solo mediría las acciones de aquellos usuarios que si o si pasan por cada una de las etapas en ese orden. En nuestro caso lo ideal es no seleccionar esta opción. Así por ejemplo si el usuario no hiciera login al inicio de la sesión sino durante el proceso de compra, este paso intermedio no lo expulsaría del embudo a pesar de no estar contemplado.
- • Para simplificar el ejemplo se ha realizado bajo el supuesto contra reembolso y transferencia bancaria que aterrizan directamente en la página de gracias. Ojo con el redireccionamiento de la pasarela de pago a la página de gracias.

#### 3.2.1 Embudo de conversión

Una vez se haya configurado el embudo de conversión debemos ir a Informes -> Objetivos-> Gráfico del embudo

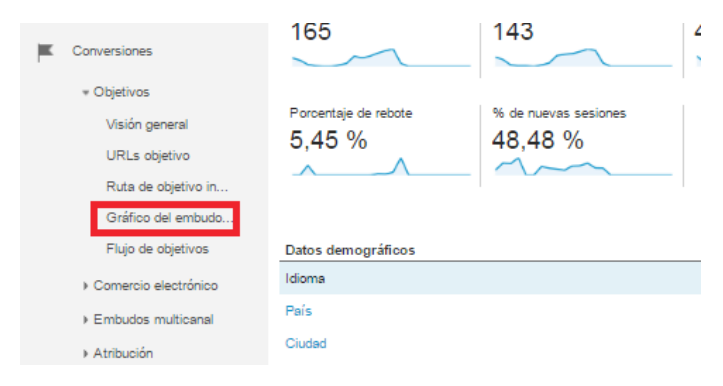

Si lo hemos configurado todo correctamente, debemos tener la siguiente foto.

La lectura que se deprende de este embudo es que en el periodo seleccionado, de 121 visualizaciones de fichas de productos solamente se han realizado 1 venta lo que implica una tasa de conversión de 0,89 %. A partir de ahí podemos empezar a tomar decisiones sobre nuestra tienda para mejorarla.

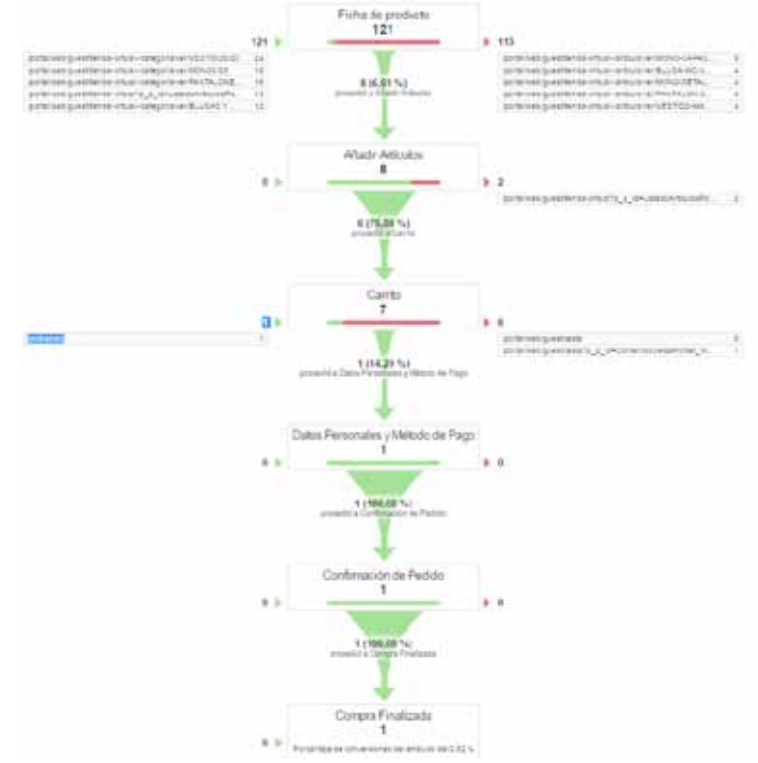

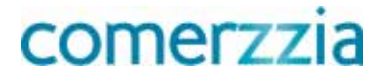

# comerzzia